## EPAF to rehire Graduate Assistant

Once signed into Self-Service—select Employee

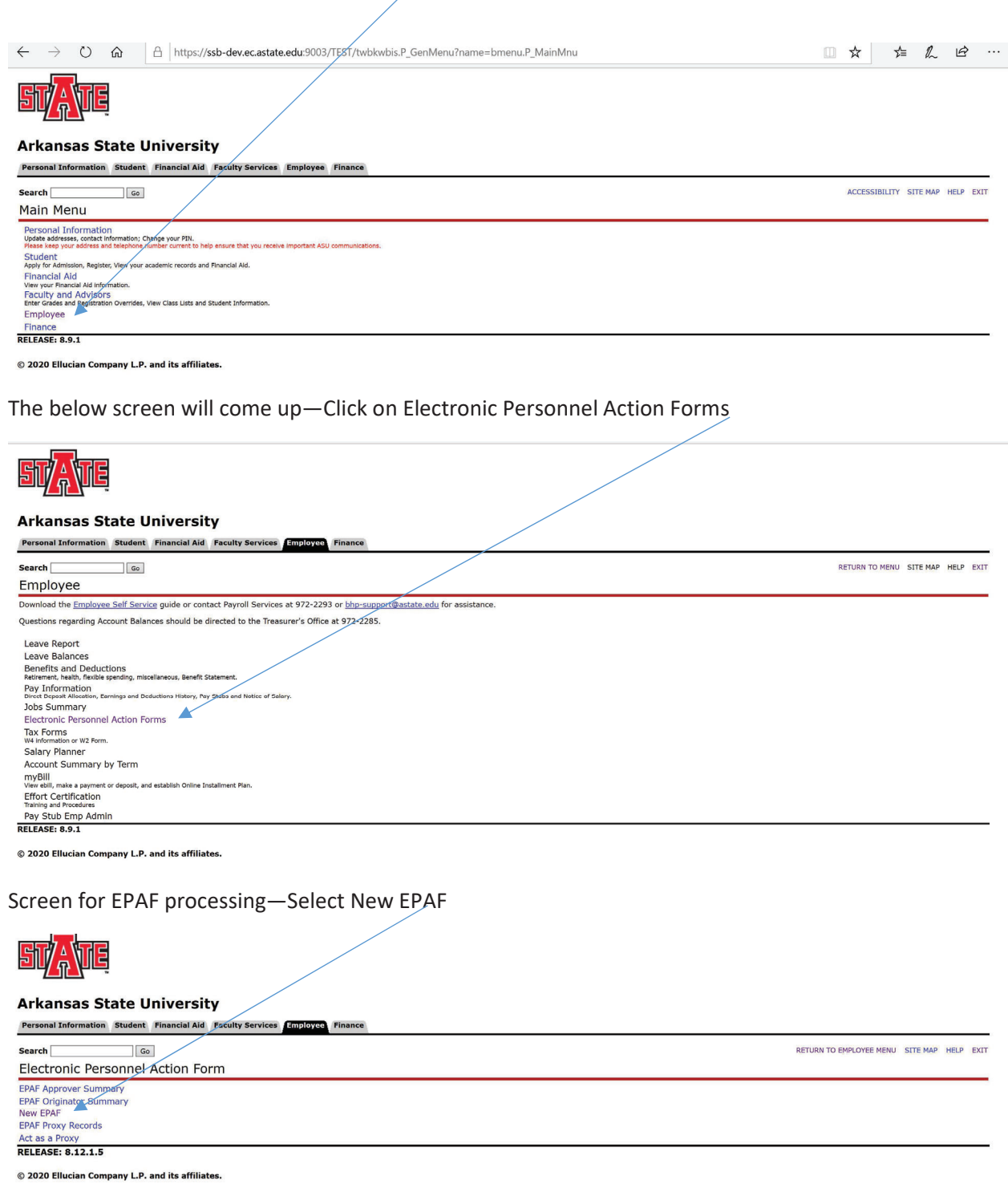

Once the below screen appears you will be ready to begin entering the information to appoint the GA to their new assignment.

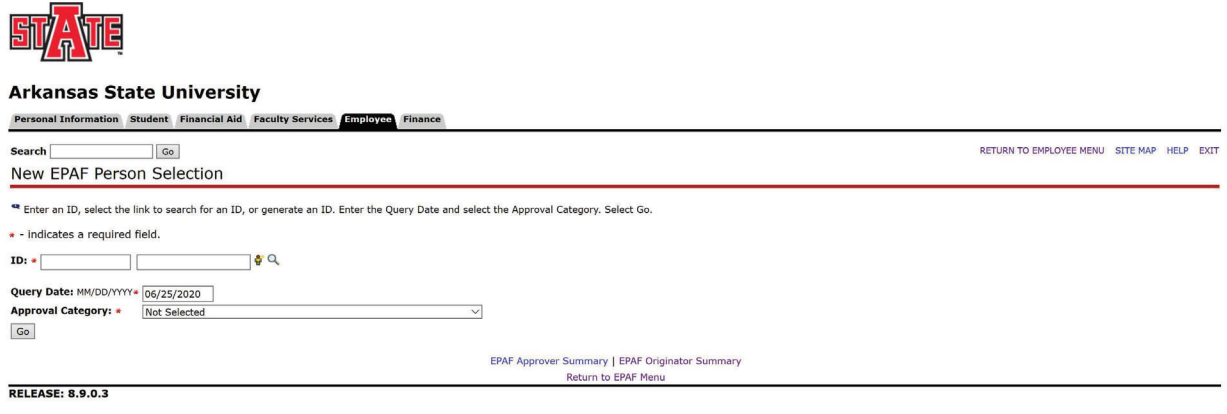

© 2020 Ellucian Company L.P. and its affiliates.

Enter the following information:

- Employee ID
- Query Date—today's date will default you will need to change this to the first date of the new appointment. Example Fall Appointment enter 8/16/2020
- Approval Category—this is a drop down menu so you will need to select the appropriate Approval Category---NOTE: when entering GA's it is very important to choose the appropriate form for what the employee will be whether 9 or 12 as information will default based on your choice. Choosing the wrong form will result in incorrect payments for the employee.

Click Go

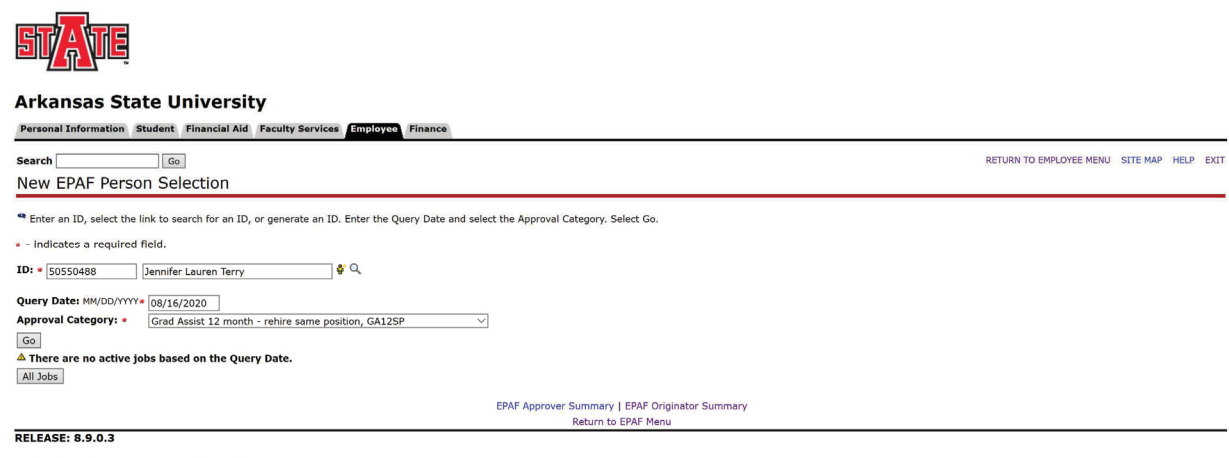

© 2020 Ellucian Company L.P. and its affiliates.

The screen below will appear all that needs to be entered is the Position and Suffix. On position number alpha characters MUST be capitalized (G00000) and suffix is 00.

Click GO

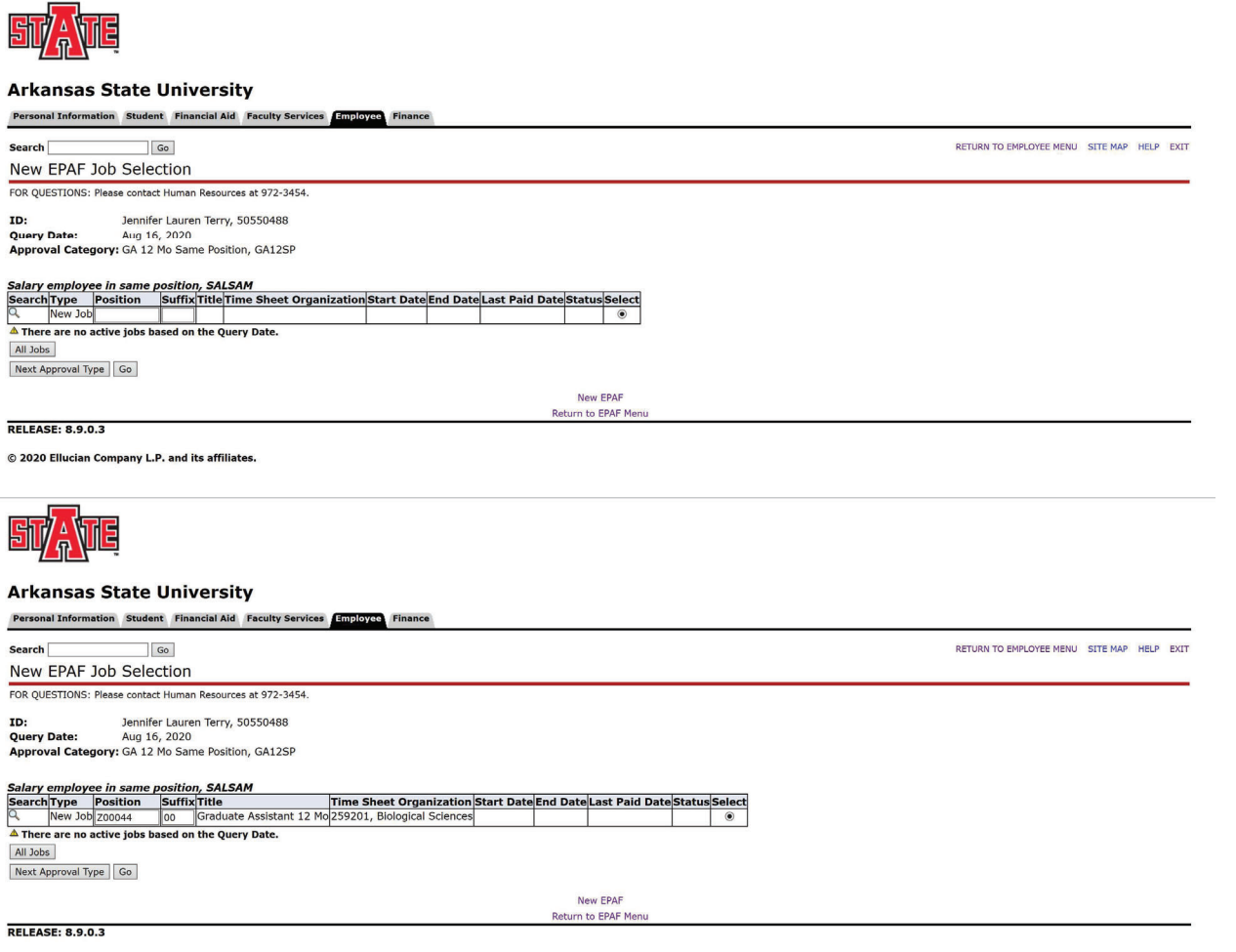

© 2020 Ellucian Company L.P. and its affiliates.

The EPAF has now been created as seen below: It is time to verify that the information is correct.

Click Save—this will cause the Current Value information to populate to the left for comparison.

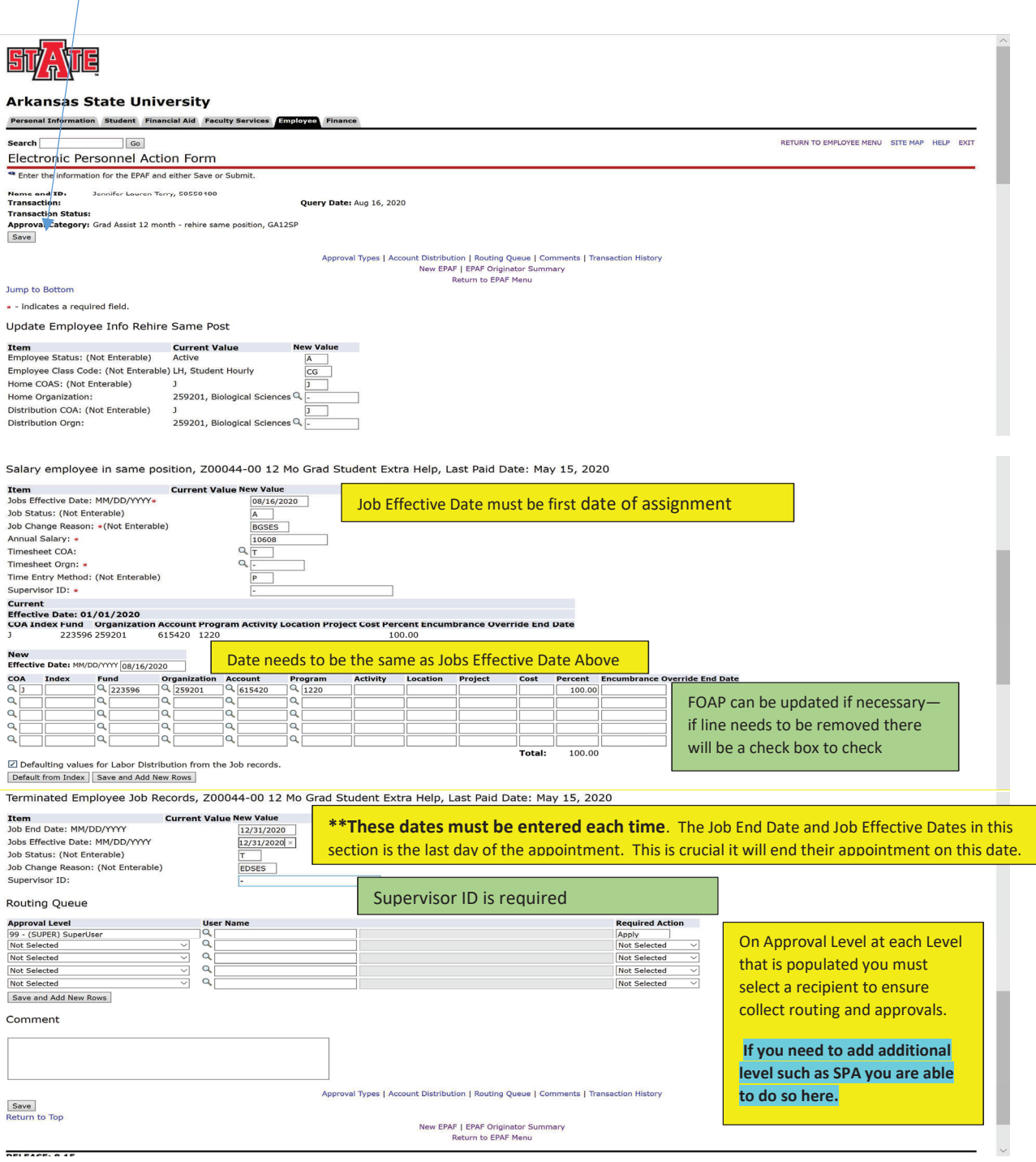

Once you have verified and entered the information Click Save.

The EPAF will come back up and show you the current value and the new value. Once you have verified that all information is correct you are ready to submit. If you have errors you can correct-Save again before submitting. If you need to delete this is the point that you can do so.

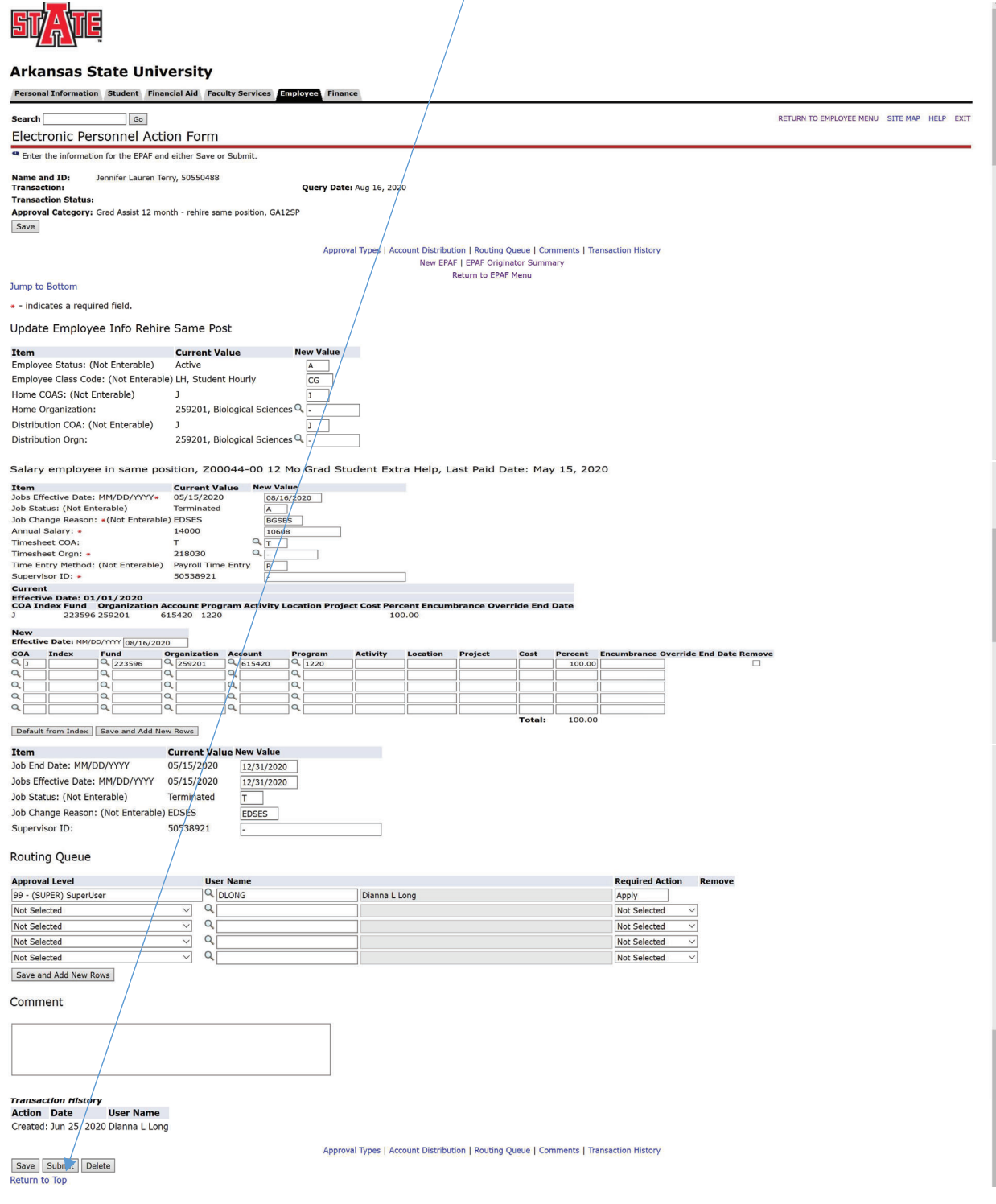